## Перенос из подраздела «Расписание приёма»

На главной странице выберите подраздел «Расписание приёма»:

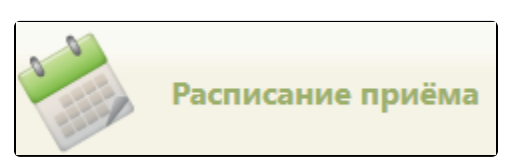

Подраздел «Расписание приёма»

Для того чтобы перенести запись на приём в сетке расписания, следует найти необходимый ресурс и ячейку расписания (см. раздел [Как осуществить поиск](http://confluence.softrust.ru/pages/viewpage.action?pageId=21627173)  [объекта для создания расписания](http://confluence.softrust.ru/pages/viewpage.action?pageId=21627173)).

Отобразится расписание приёма выбранного ресурса, в котором следует выбрать необходимую ячейку расписания и вызвать контекстное меню. В меню необходимо выбрать пункт «Перенести запись».

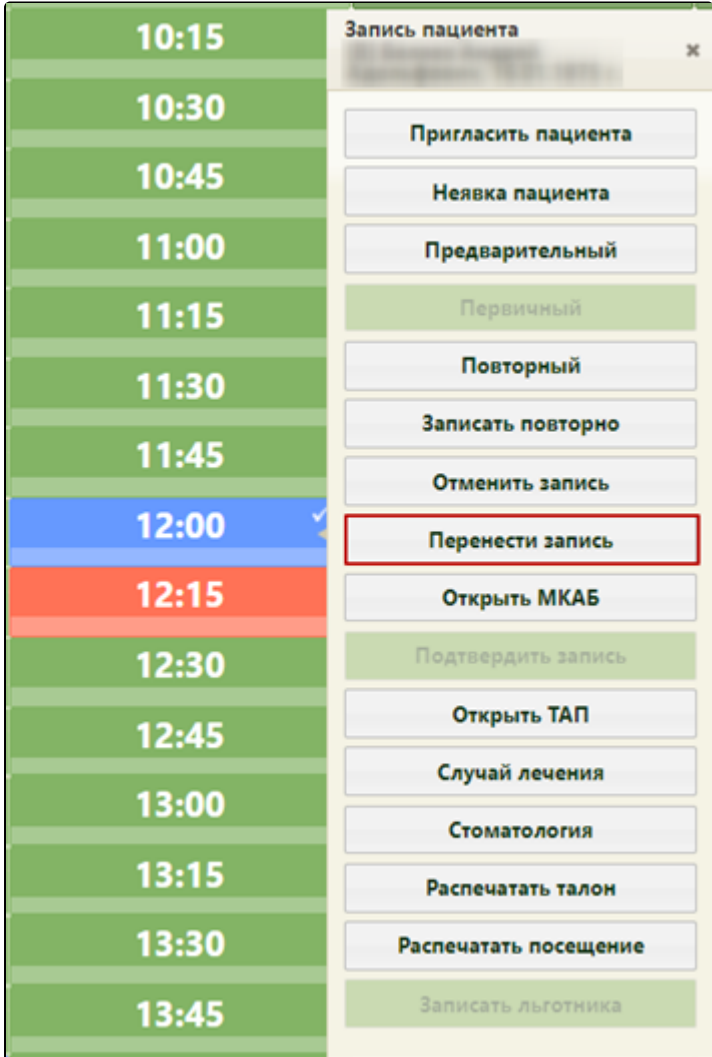

Пункт «Перенести запись»

Перенести запись по [направлению на ТМК](https://confluence.softrust.ru/pages/viewpage.action?pageId=216634734) можно только из направления. В противном случае при попытке перенести запись отобразится предупреждение «Перенести запись можно только из направления на ТМК».

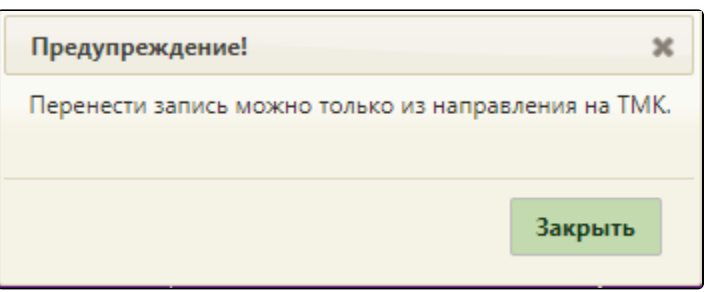

Предупреждение «Перенести запись можно только из направления на ТМК»

## Откроется окно переноса записи:

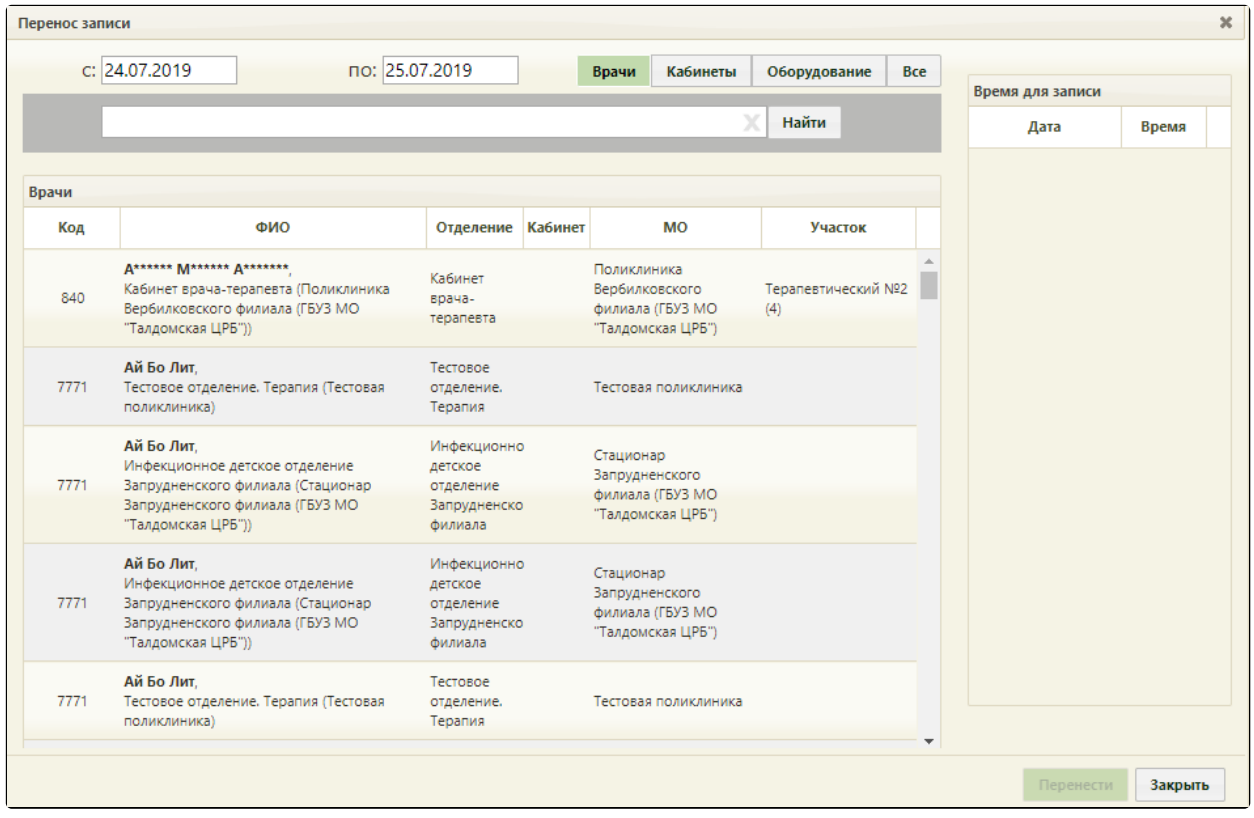

## Окно «Перенос записи»

В открывшемся окне необходимо выбрать врача, на которого переносится запись пациента. Врач считается выбранным, если строка окрасилась в светлозеленый цвет. Далее следует выбрать время в поле «Время для записи». Диапазон дат, указанных в поле «Время для записи», определяется в полях «с», «по». После выбора диапазона дат отобразятся все свободные ячейки в сетке расписания на заданный промежуток времени в поле «Время для записи». Выбрав нужное время, следует нажать кнопку «Перенести».

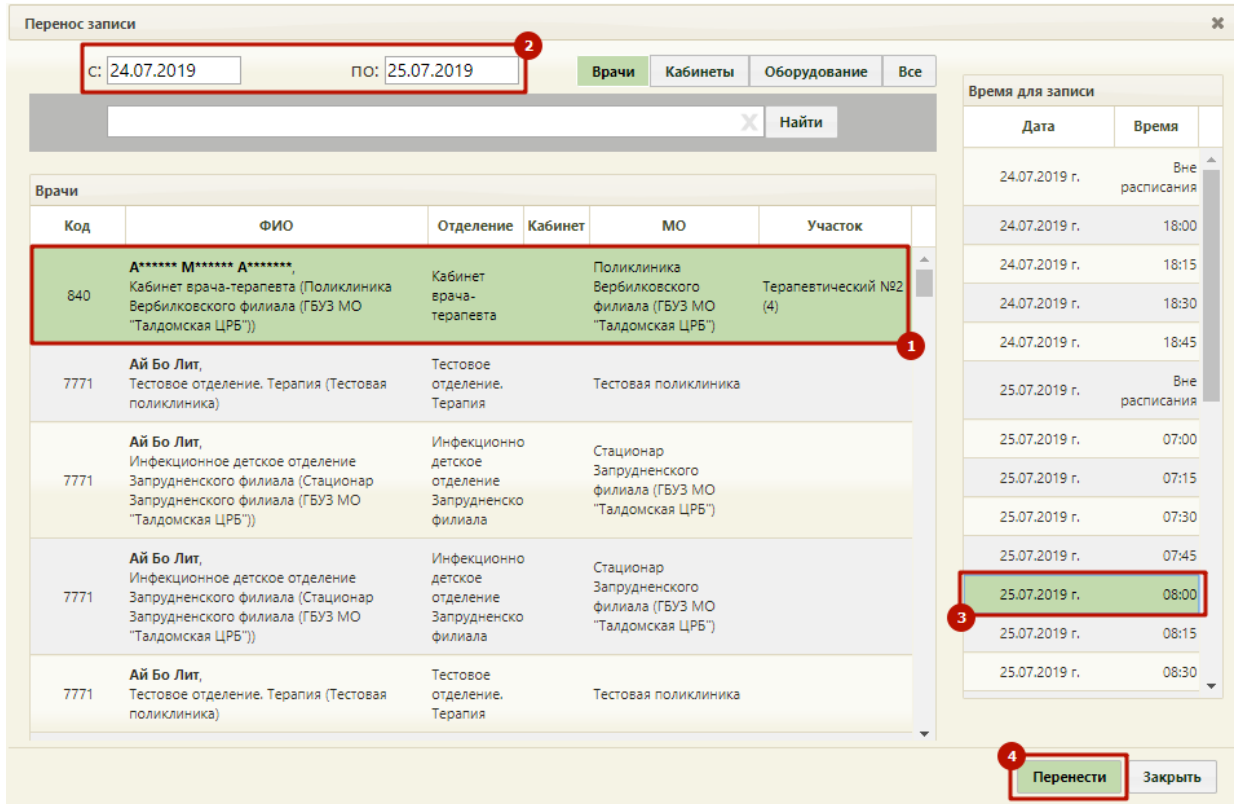

## Перенос записи на приём

Запись пациента можно также перенести без привязки к определенному времени, для этого нужно выбрать «Вне расписания» в поле «Время для записи». Перенести запись без привязки к определенной ячейке нельзя, если у медицинской организации в Едином справочнике ЛПУ включена характеристика запрета записи вне расписания.

| Время для записи |                   |
|------------------|-------------------|
| Дата             | Время             |
| 24.07.2019 г.    | Вне<br>расписания |
| 24.07.2019 г.    | 18:00             |
| 24.07.2019 г.    | 18:15             |
| 24.07.2019 г.    | 18:30             |
| 24.07.2019 г.    | 18:45             |
| 25.07.2019 г.    | Вне<br>расписания |
| 25.07.2019 г.    | 07:00             |
| 25.07.2019 г.    | 07:15             |
| 25.07.2019 г.    | 07:30             |
| 25.07.2019 г.    | 07:45             |
| 25.07.2019 г.    | 08:00             |
| 25.07.2019 г.    | 08:15             |
| 25.07.2019 г.    | 08:30             |
|                  |                   |
| Перенести        | Закрыть           |

Перенос без привязки ко времени

При переносе записи на приём осуществляется проверка на наличие у пациента открытого листа ожидания по данной специальности/ресурсу. Если лист ожидания был найден, то Система выдаст предупреждающее сообщение о наличии листа ожидания. При нажатии на кнопку «Да» листа ожидания будет переведен в статус «Обработан», при нажатии кнопки «Нет», статус листа ожидания не поменяется.

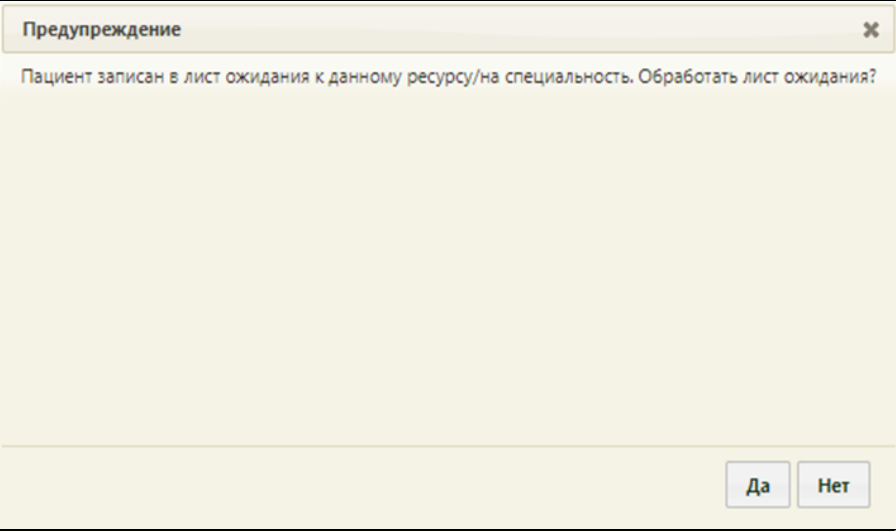

Предупреждение о наличии листа ожидания у пациента к данному ресурсу/специальность